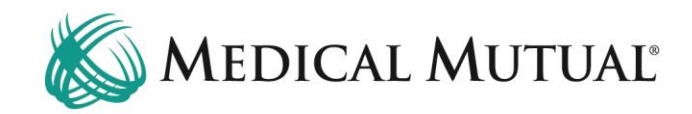

## **MedCommunity Reference Guide:**

Submitting a Change of Condition

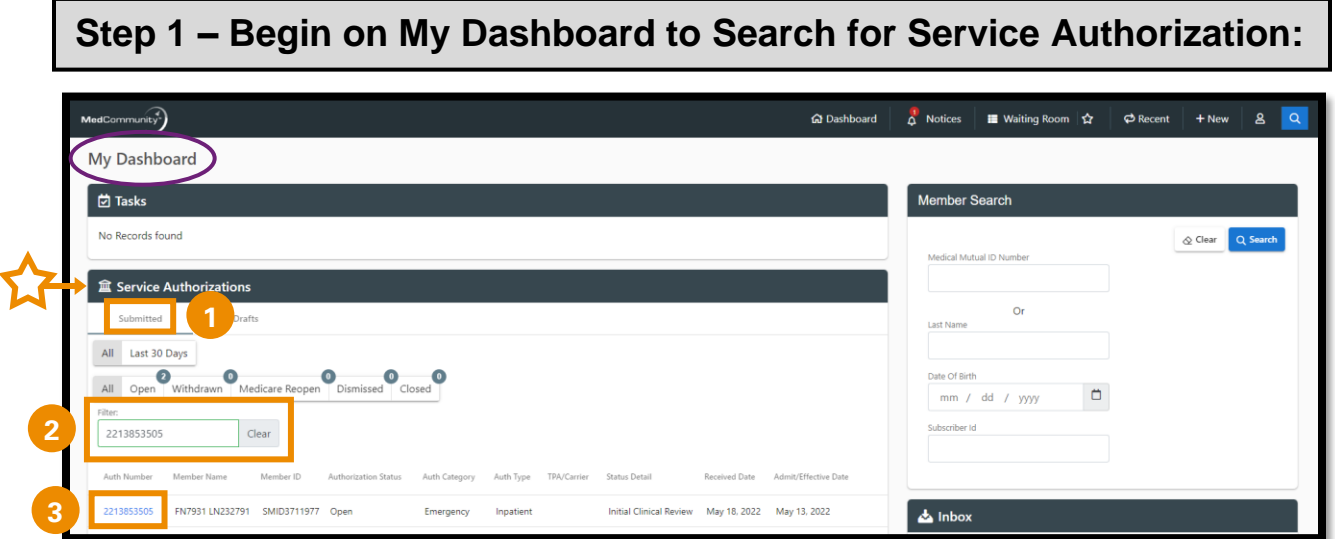

- Under the Service Authorization tab on My Dashboard, click Submitted. (**1**)
- Use the filter field (**2**) to search by name or Service Authorization number.
- Click Auth Number blue hyperlink (**3**) to open Service Authorization screen.

## **Step 2 – Locate Service Auth Line to Add Change of Condition:**   $\mathsf{MedCommunity}^{\widehat{\P}}$ h<br>Dashboard  $\phi$  Recent + New  $\Big|$  8  $\overline{a}$  $\overrightarrow{A}$  Notices **III** Waiting Room ☆ FN7931 LN232791 8 443-520-3141 **D: SMID3711977** Service Authorization ← Back <mark>→ Edit</mark> đ

Open

Mars Electri

**Total Bed Day Q** 

0120 / Two bed<br>general classifi...

Effective Da<br>Jan 1, 2020

5/18/22, 7:49

sta

Denied ETROHEALTH MEDIC

Date Received<br>5/18/22, 8:49 AM

LOB<br>Fully Insured

٠ Health 360

4

Θ **Utilization Mar** 

Demographics  $\mathcal{S}$ 

Care Tea

May 13, 2022

Providers (3)

Diagnoses (1)

**Service Lines (1)** 

 $100$  001

- Locate the Room & Board Service Line that displays "Denied" under the Status column. (**1**)
- Click blue Copy under Action column (**2**) to arrive on Service Auth Line Details screen.

**1 2**

 $\begin{bmatrix} 0 \\ 0 \end{bmatrix}$ 

 $\overline{\mathcal{S}}$ 

 $\frac{1}{2}$ 

Show More <sup>@</sup>

 $\checkmark$  $\ddotmark$ 

 $\overline{\mathbf{v}}$ 

Copy

## **Step 3 – Complete Fields for Change of Condition Request:**

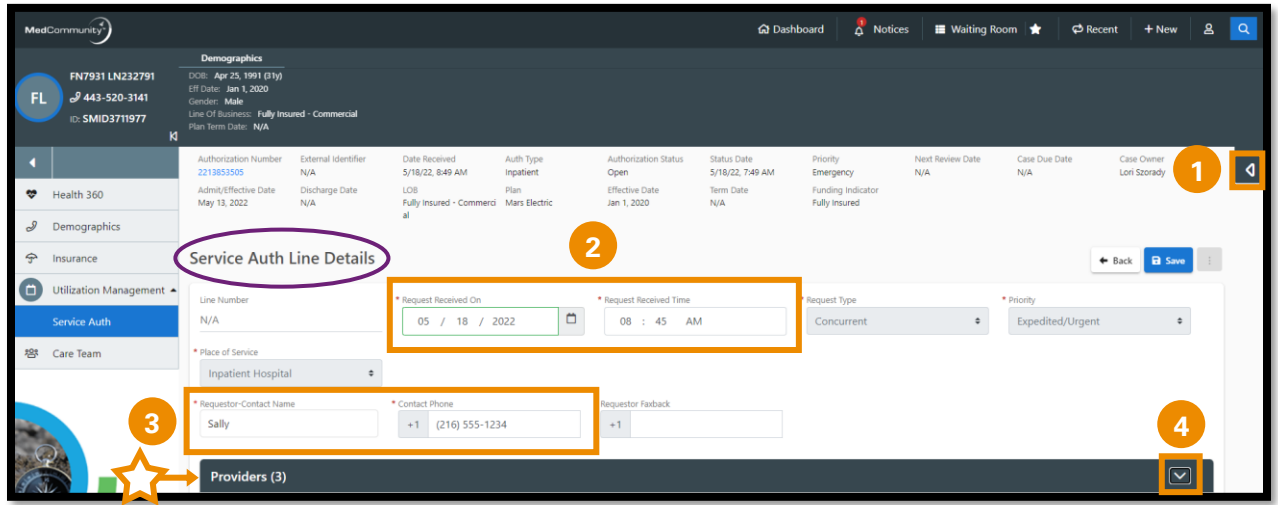

- This screen will display a copy of your original Service Authorization request.
	- ➢ **Note:** Page Resources are not available to access until this screen is saved. (**1**)
- Change Request Received On and Request Received Time fields (**2**) to reflect today's date/time.
	- ➢ **Note:** Typing Shift+T on your keyboard will auto complete the Request Received On and Request Received Time fields.
- Change Requestor-Contact Name fields (**3**) *only* if contact person is different from the original contact person.
- Scroll down to Providers tab, click caret to open tab. (**4**)

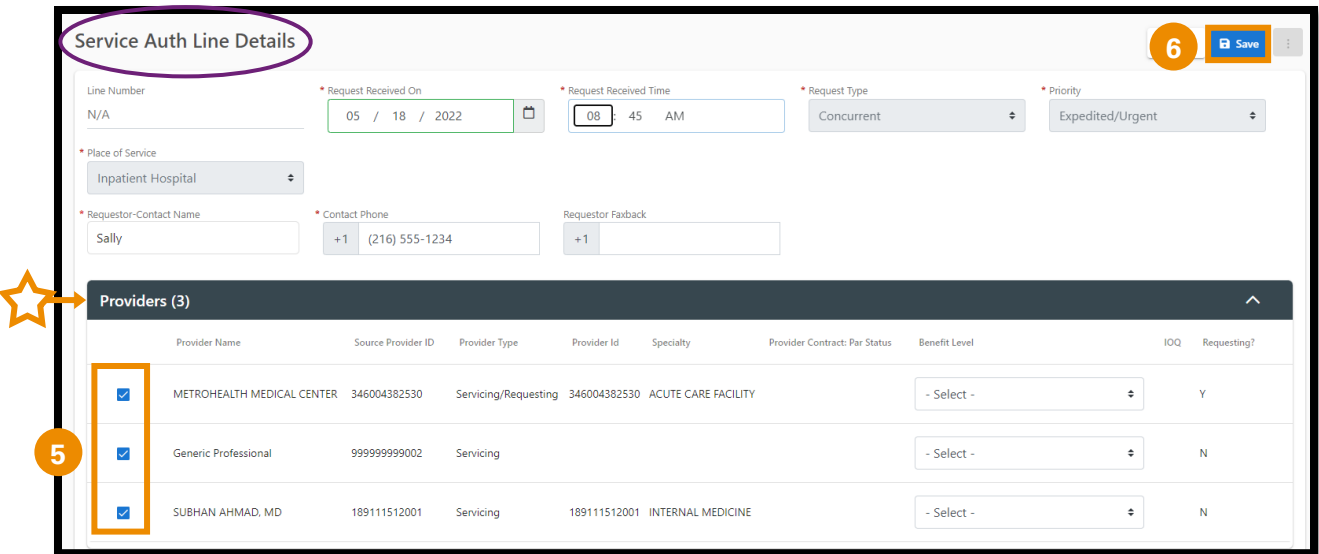

- Under the Providers tab, assure that all boxes are checked for Providers associated with this Service Authorization. (**5**)
- Click "Save" (**6**) to create a new service line.

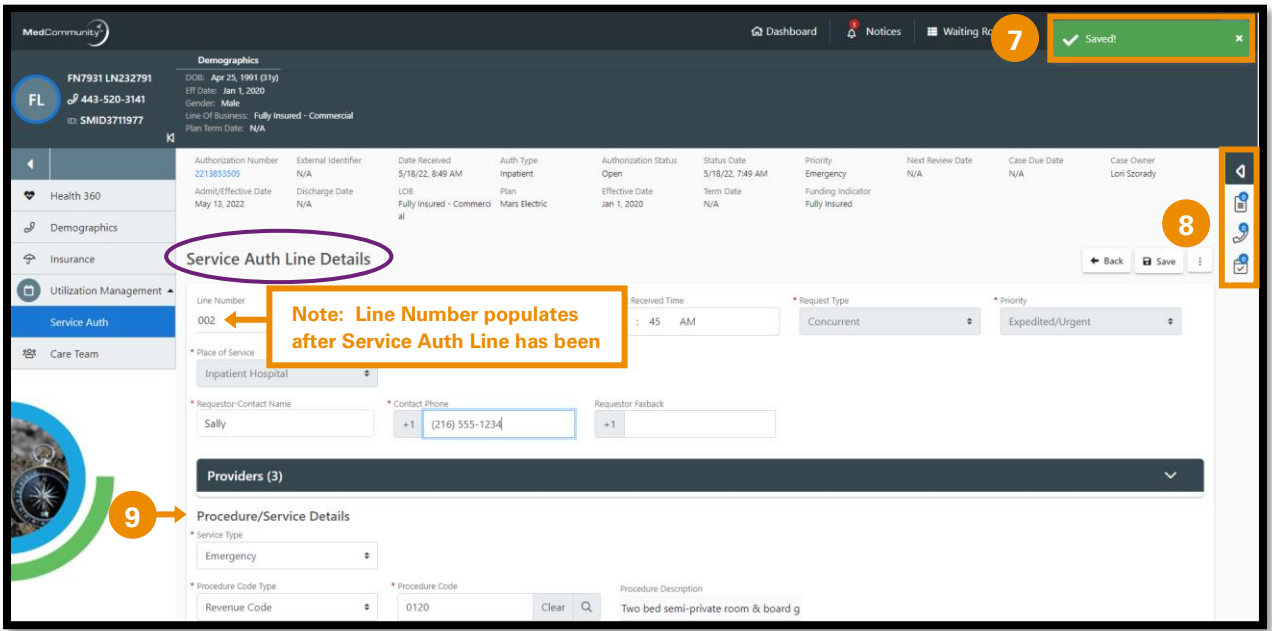

- A pop-up notification (**7**) will appear indicating that the Change of Condition service line has been added.
	- ➢ **Note:** After saving Change of Condition screen, Page Resources will populate with Documents, Call Log and Tasks icons. (**8**)
- Scroll down to Procedure/Service Details section. (**9**)

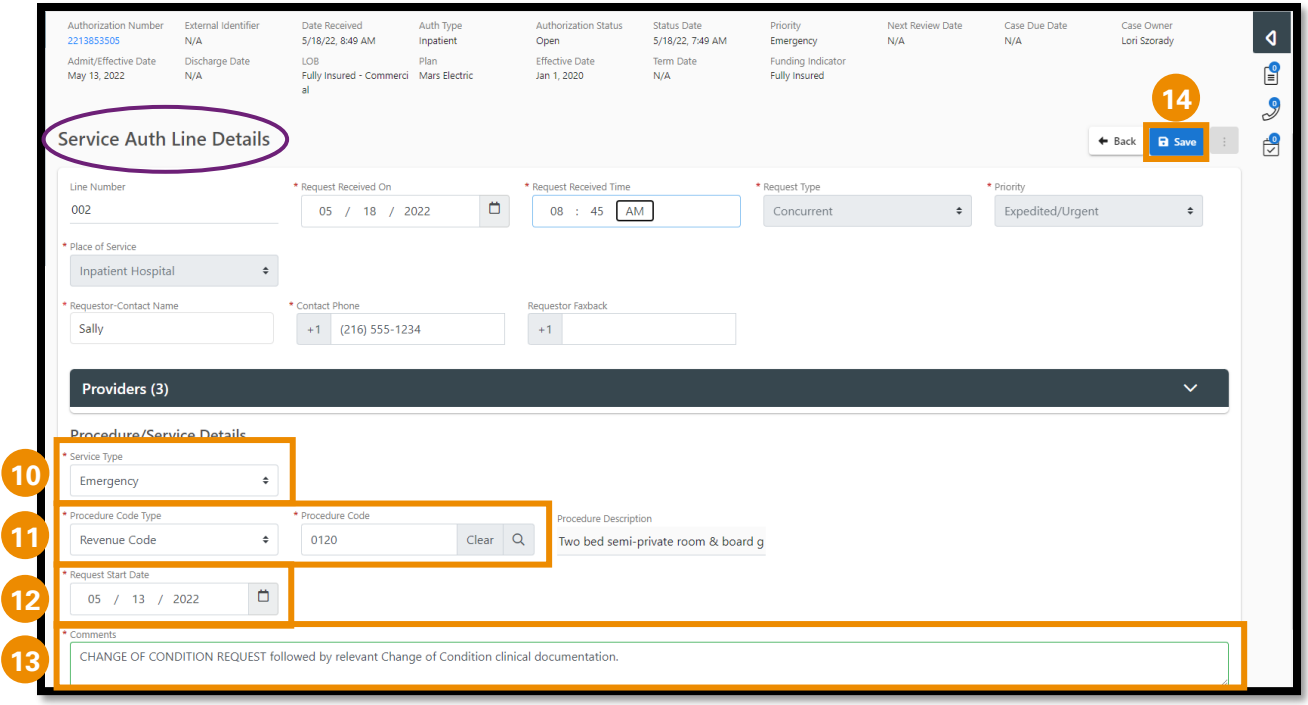

- Service Type (**10**): Auto-populates -> **DO NOT EDIT**
- Procedure Code Type/Code (**11**): Auto-populates -> **DO NOT EDIT REVENUE CODE**
	- ➢ Note: To add a new medical/surgical procedure, see "Adding New CPT Code to a Change of Condition Request" beginning on page 6.
- Request Start Date (**12**): Auto-populates -> Change date to: ➢ If DRG: Field auto-populates with Admit Date -> **DO NOT EDIT**
	- ➢ If non-DRG: Field auto-populates with Admit Date -> enter the first NON-COVERED date
- Comments (**13**): Auto-populates with comments from the previous Service Authorization submitted.
	- ➢ Delete original comments and type "Change of Condition Request" followed with relevant clinical documentation.
	- ➢ Type or copy/paste relevant Change of Condition clinical update information.
	- ➢ **Note:** Updated clinical information may be added to the Comments section and/or attached on the Documents tab.
		- $\circ$  If the clinical information will be attached only, please type "Change of Condition - See Attachments" in the Comments section.
		- o See Step #4 to attach documents to the Continued Stay request.
- Scroll to top of screen to click "Save". (**14**)

## **Adding New CPT Code to a Change of Condition Request:**

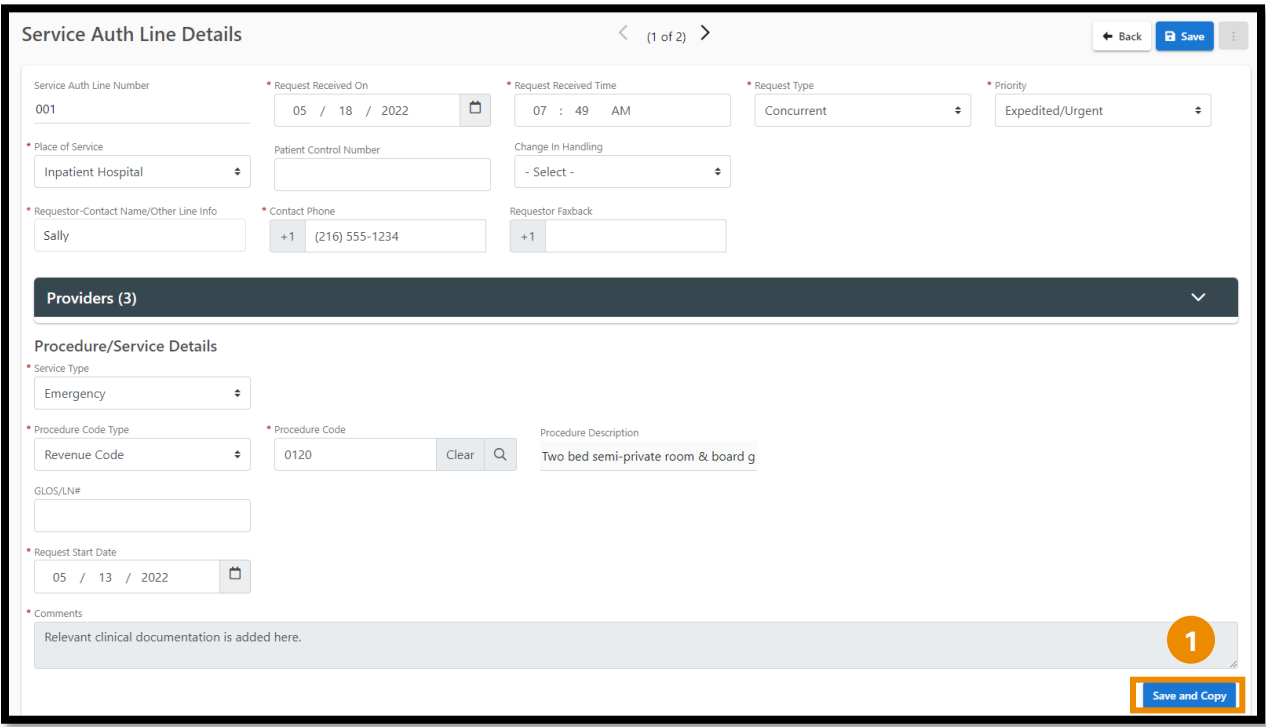

• Click Save and Copy (**1**) to add a Procedure Code.

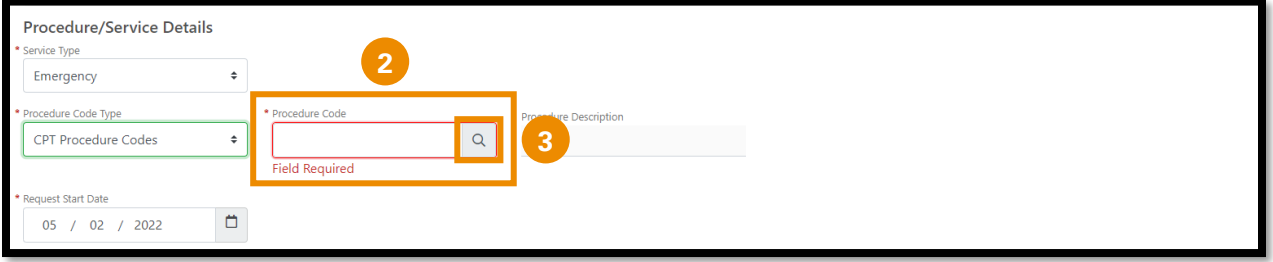

- Use dropdown menu to populate CPT Procedure Code in the Procedure Code Type field
- In the Procedure Code field:
	- ➢ Free type procedure code if known. (**2**)
	- $\triangleright$  If procedure code is unknown, click on the magnifying glass to search for a procedure code. (**3**)

**To Search for Procedures:** 

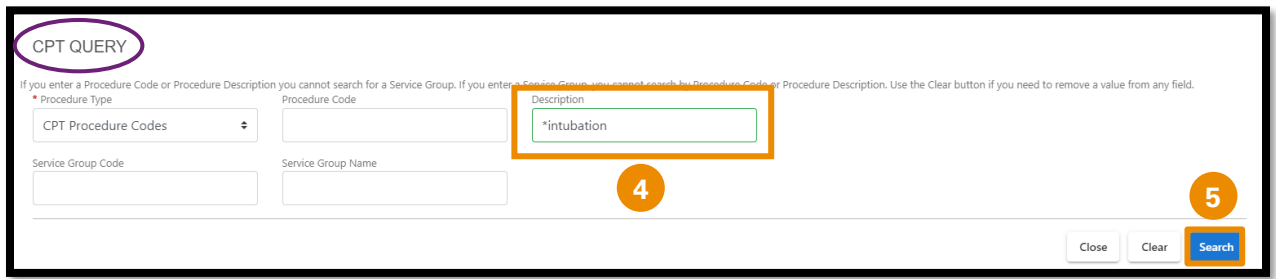

- In the Description field, type an asterisk (**\***) followed by the procedure description. (**4**)
- Click Search (**5**) to view CPT code list.

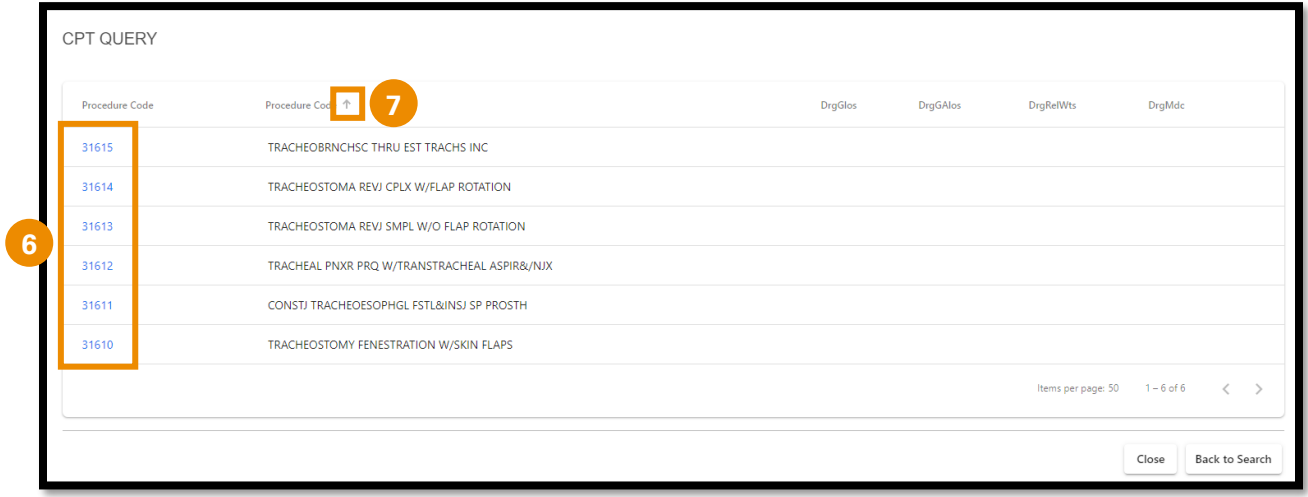

- ➢ **Note:** If the list displays multiple results, click the blue hyperlink (**6**) on the correct procedure.
- ➢ **Note:** You can use the sort arrows (**7**) next to the column headers to sort list by preference.
- After entering procedure(s), scroll to top of the Service Auth Line Details screen to click "Save".

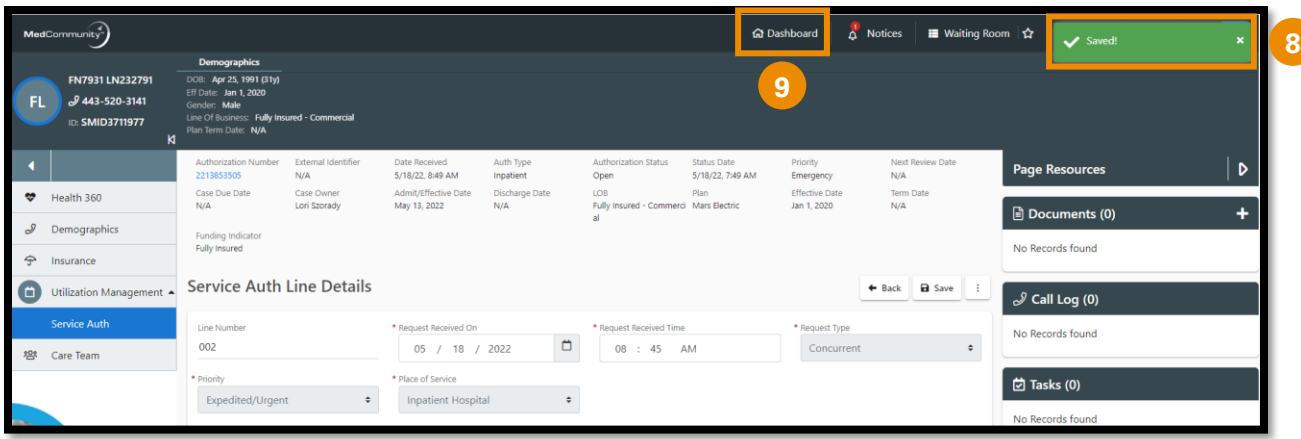

- A pop-up notification (**8**) will appear indicating that the information added to the Change of Condition service line has been saved.
	- **To upload/attach clinical documentation (optional) -> see step #4**
	- **If Change of Condition request is completed -> click icon to return to My Dashboard (9)**

**Step 4 – Optional - Upload Documents:** 

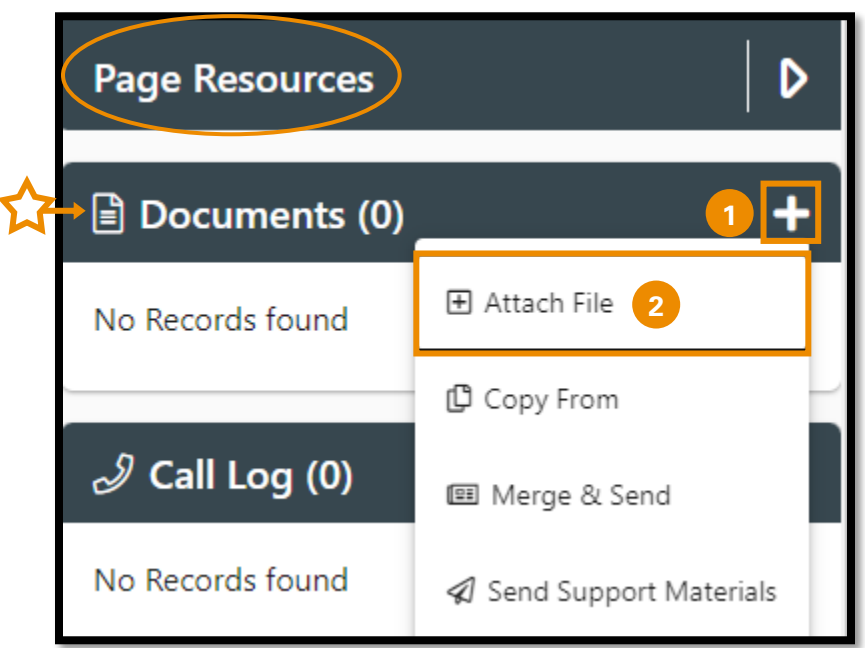

- To upload a document to support the Change of Condition request, click Documents + icon (**1**) to add relevant clinical information.
	- ➢ **Note:** *Relevant* clinical documentation is required to support the Change of Condition request. Please only send information that is relevant to your submission. Sending extra information may cause a delay in processing your request.
- Click "Attach File" (**2**) to open Upload File screen.

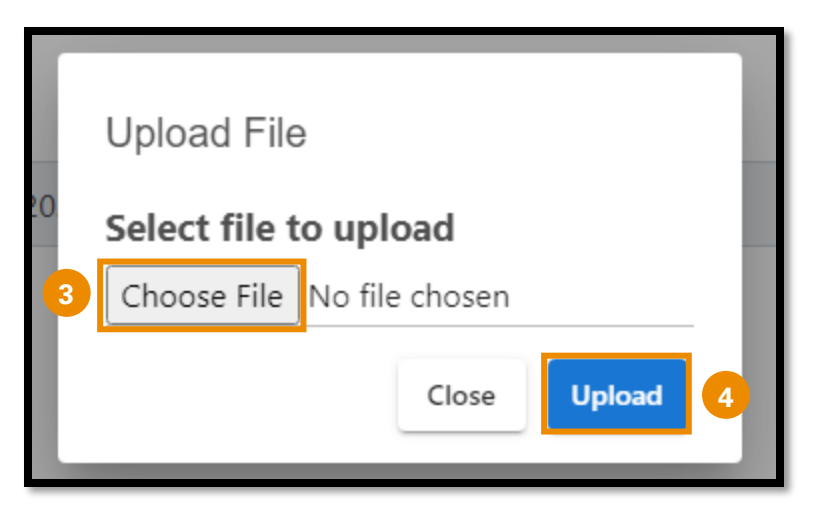

- When the pop-up window appears, click "Choose File". (**3**)
- Locate the file and click "Upload" (**4**) to add file/document.

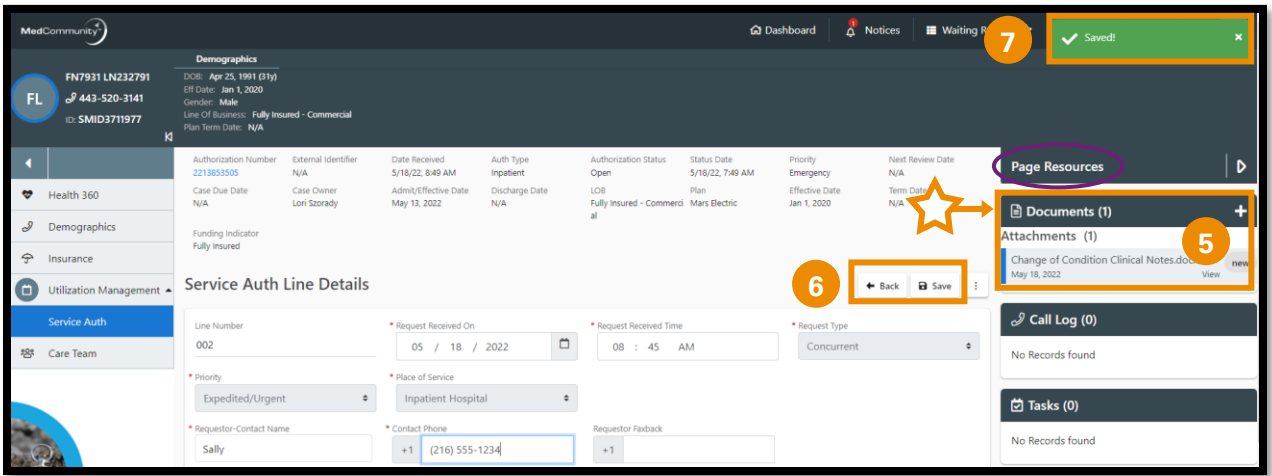

- **Note:** Newly attached clinical file/document displays under Documents in Page Resources section. (**5**)
- Click "Save" to submit the Change of Condition request, then click "Back" to return to the Service Authorization screen. (**6**)
	- ➢ A pop-up notification (**7**) will appear indicating that the Change of Condition service line has been updated and submitted.

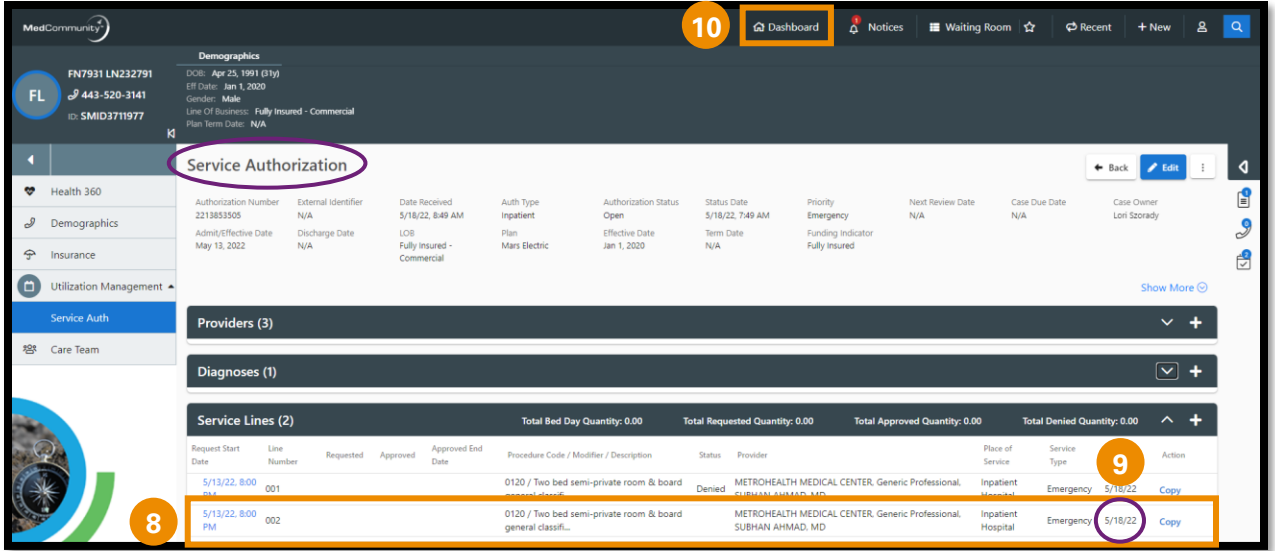

- On the Service Authorization screen, the Change of Condition service line that was added displays. (**8**)
	- ➢ **Note:** The Inserted Date (**9**) reflects the date the Change of Condition request was submitted.
- Click Dashboard icon (**10**) in the global navigation bar to return to My Dashboard.